# **Központosított Közbeszerzési Portál**

# Felhasználói Kézikönyv regisztrációk

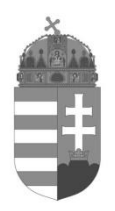

NEMZETI KOMMUNIKÁCIÓS HIVATAL

Budapest, 2022. május 17.

# **1. Regisztrációk**

#### **1.1. Felhasználói regisztráció**

A Nemzeti Kommunikációs Hivatal (a továbbiakban: Hivatal) Központosított Közbeszerzési Portálja (a továbbiakban: Portál) a<https://kozbeszerzes.nkoh.gov.hu/> címen érhető el. A megjelenő nyitóoldalon a *Felhasználó regisztrálása* linkre kattintva kezdhető meg a regisztráció.

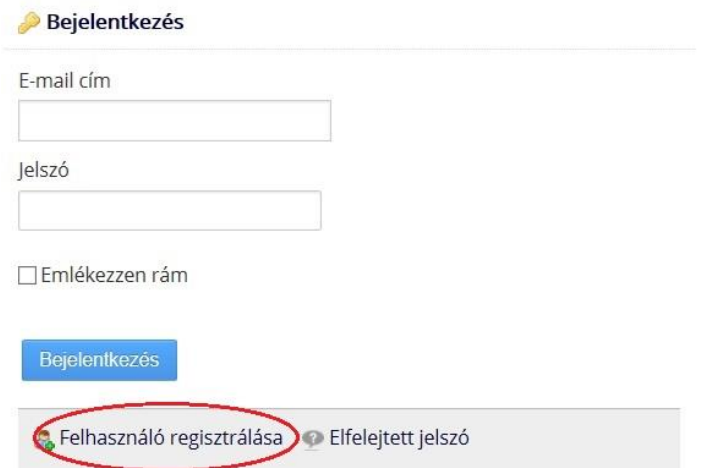

A felhasználói adatlapon adhatók meg a regisztráló felhasználó adatai. A csillaggal jelölt mezők kitöltése kötelező.

A jelszónak tartalmaznia kell legalább 8 karaktert, kis- és nagybetűket, valamint számot.

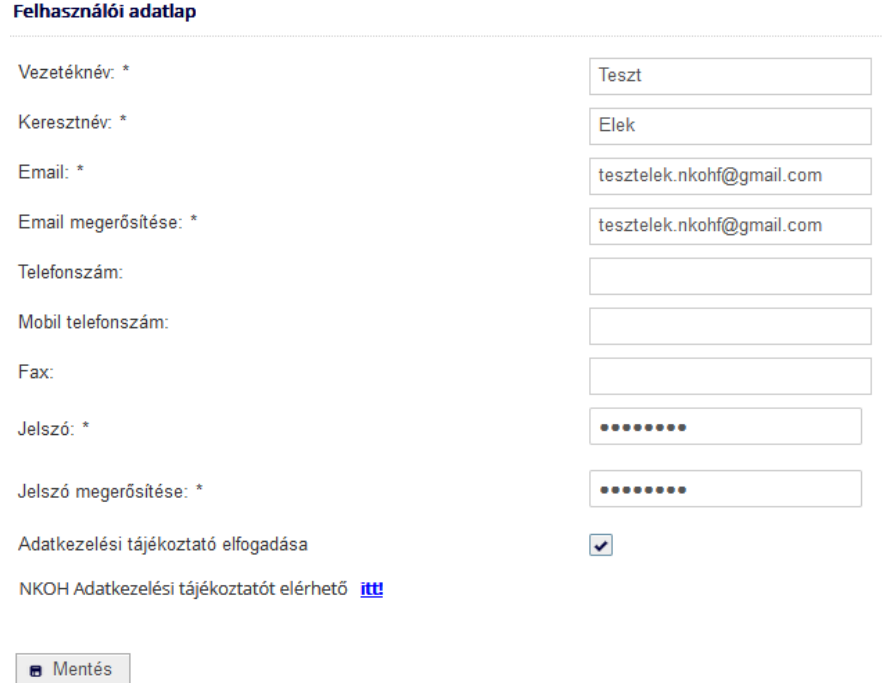

A *Mentés* gomb megnyomása után az alábbi visszajelzés jelenik meg a Portálon.

Felhasználó regisztrálása

A regisztráció további folyamatáról email értesítőt kapott a megadott címre!

A megadott e-mail címre a rendszer üzenetet küld a regisztráció megerősítéséhez szükséges linkkel.

A linkre kattintva a Portálon megnyílik a felhasználó megerősítése oldal.

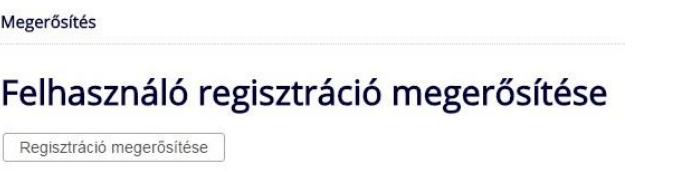

A *Regisztráció megerősítése* gombra kattintva a felhasználói regisztráció aktiválásra kerül. A visszaigazoló üzenet megjelenését követően a felhasználó a regisztráció során megadott email címével és jelszavával jelentkezhet be a Portálon.

Felhasználó regisztráció

Felhasználói fiókját sikeresen aktiválta, mostantól be tud lépni e-mail címével és jelszavával!

### **1.2. Intézményi regisztráció**

A *Regisztrációim* menüben találhatóak a regisztrációval kapcsolatos funkciók, illetve feladatlisták. Az *Intézményeim* nevű listában láthatóak azon intézmények (a továbbiakban: intézmény vagy érintett szervezet), melyekhez az adott felhasználó hozzárendelésre került.

Intézményeim

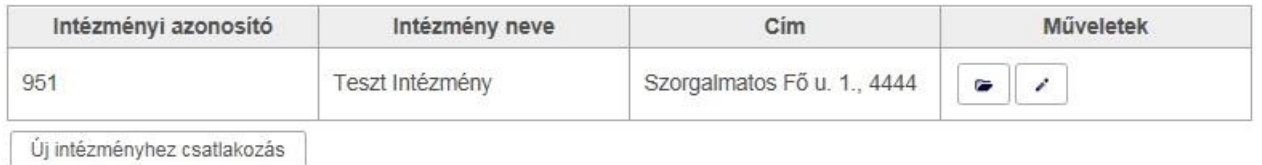

Az intézményhez csatlakozás, illetve új intézmény regisztrációja az *Új intézményhez csatlakozás* gombra kattintva kezdhető meg.

### **1.3. Intézményhez csatlakozás**

A felugró ablakban lehetőség van keresni a már regisztrált intézmények között.

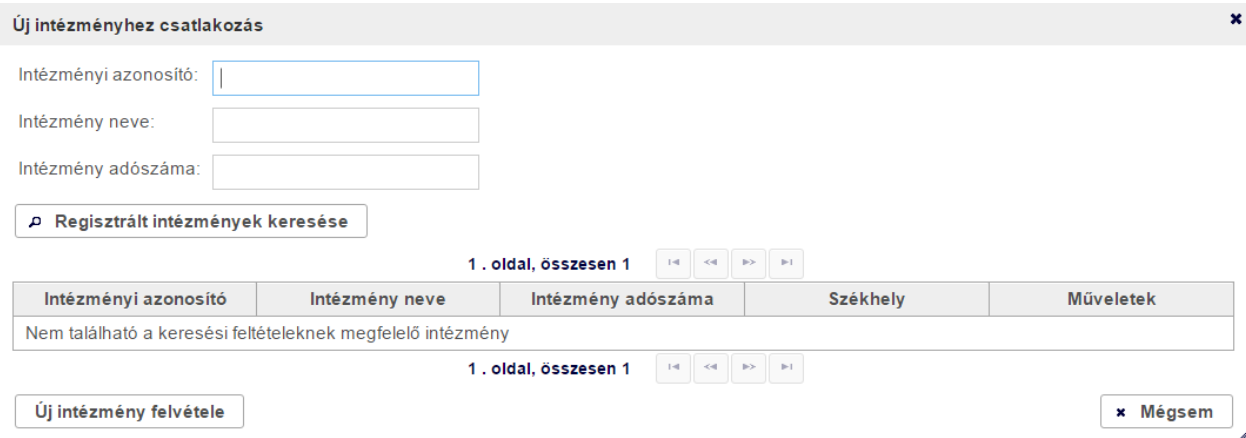

Amennyiben a keresett intézmény már jóváhagyott regisztrációval rendelkezik, abban az esetben megjelenik a lapozható listában, és a felhasználó a *Műveletek* oszlopban található gombra kattintva kezdeményezheti az intézményhez csatlakozást.

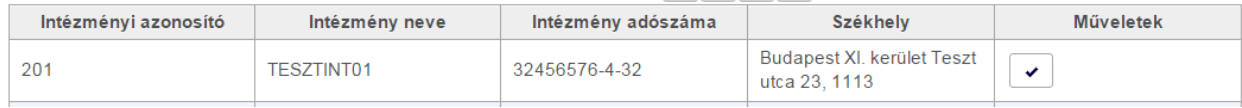

Új csatlakozási kérelemről az Adminisztrátor(ok) e-mail értesítést kapnak. A felhasználók csatlakozási kérelmének elbírálását az Adminisztrátor(ok) az *Intézményi nyitólap* menüben található *Csatlakozási kérelmek* feladatlistából végezhetik el.

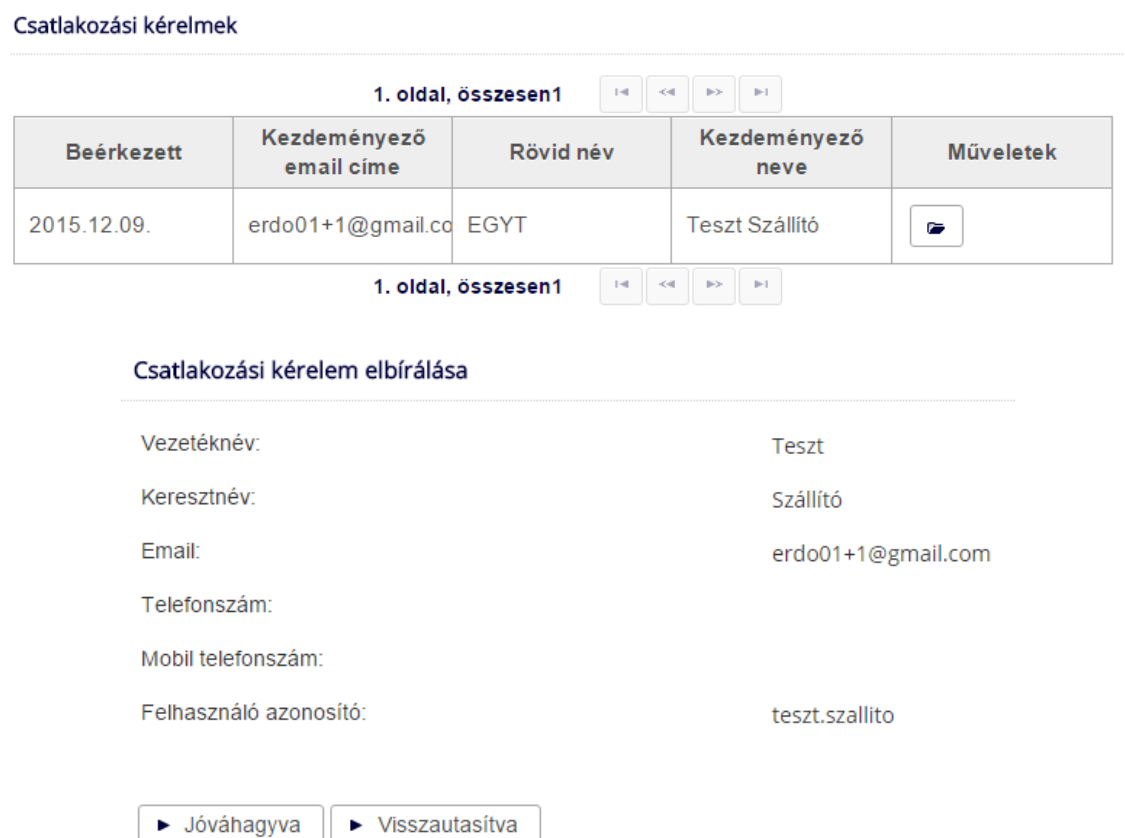

A csatlakozási kérelem elbírálásáról (visszautasítás esetén annak indokáról is) a felhasználó email értesítést kap.

## **1.4. Új intézmény regisztrálása**

Amennyiben az *Új intézményhez csatlakozás* felugró ablakban a regisztrált intézmények között nem található a kívánt intézmény, abban az esetben az *Új intézmény felvétele* gombra kattintva indítható el az intézményi regisztráció folyamata.

Az *Új intézmény hozzáadása* oldalon megjelenő űrlapon adhatók meg a regisztrálni kívánt intézmény adatai. A csillaggal jelölt mezők kitöltése kötelező.

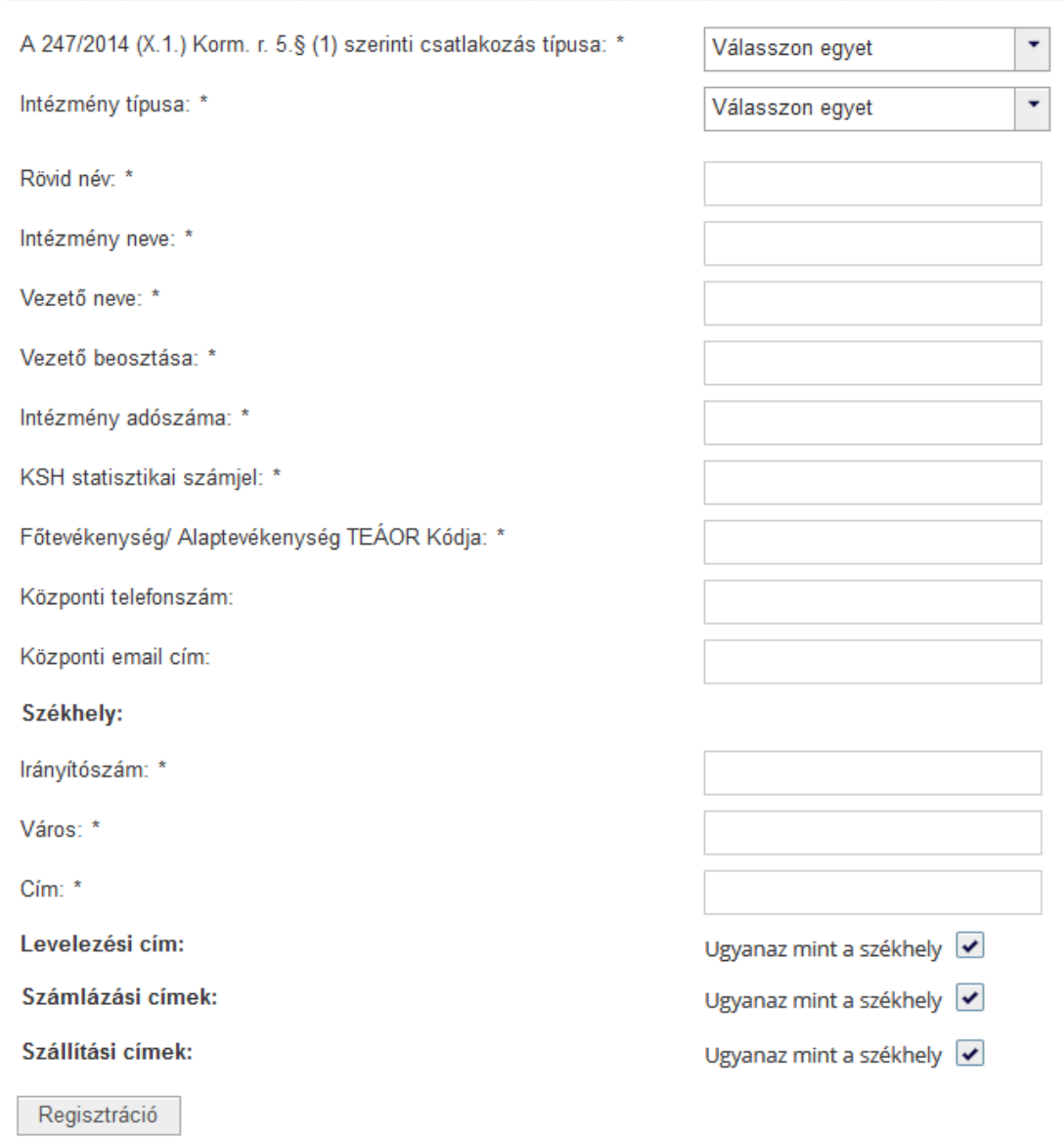

A *Regisztráció* gombra kattintva az intézmény adatai mentésre kerülnek és az oldal alján megjelennek az adatlap kezelésére szolgáló további gombok, valamint a dokumentumok feltöltésének lehetősége.

### Új Intézmény hozzáadása

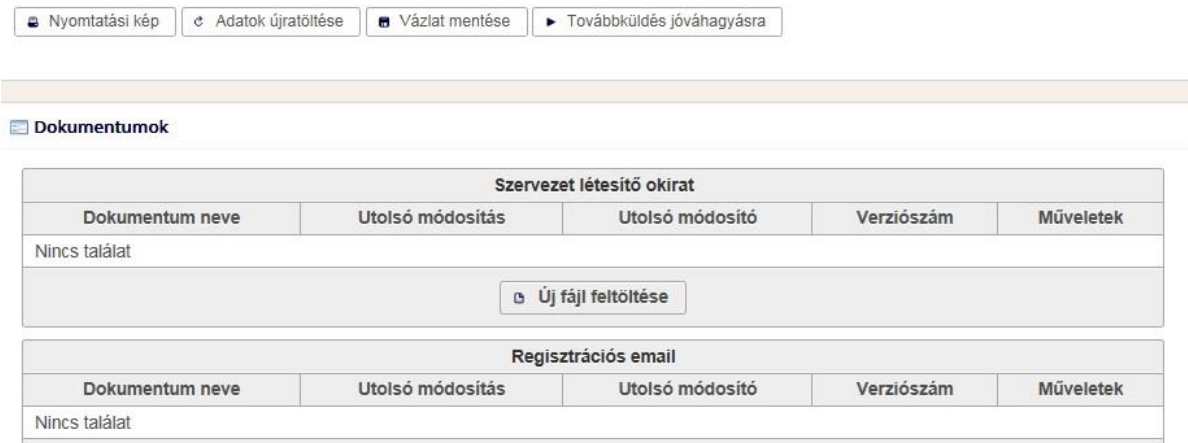

**A Nyomtatási kép gombra kattintva új ablakban megjelenik az intézményi adatlap nyomtatható** formában.

Az <sup>e Adatok újratöltése gombra kattintva a korábban mentett adatokkal újratölthető az űrlap.</sup>

A **b** Vázlat mentése gombra kattintva a felvitt adatok menthetőek, így az intézményi regisztráció megszakítható, majd később folytatható.

A Fovábbküldés jóváhagyásra gombra kattintva az intézményi regisztráció elküldésre kerül Hivatal általi jóváhagyásra.

A **Dokumentumok** résznél az  $\frac{a}{b}$  <sup>új</sup> fájl feltöltése gombra kattintva tölthető fel a szervezet létesítő okirata.

A regisztráció elbírálásáról a felhasználó e-mail értesítést kap.

Az intézményi regisztrációt kezdeményező felhasználó automatikusan az adott intézmény adminisztrátora (a továbbiakban: Adminisztrátor) lesz.

### **1.5. Intézményi adatok megtekintése, módosítása**

A *Regisztrációim* menüben az *Intézményeim* nevű listában a megfelelő műveletre kattintva az intézmény adatai és felhasználói megtekinthetőek, illetve megfelelő jogosultság esetén (Adminisztrátor) szerkeszthetőek.

#### Intézményeim

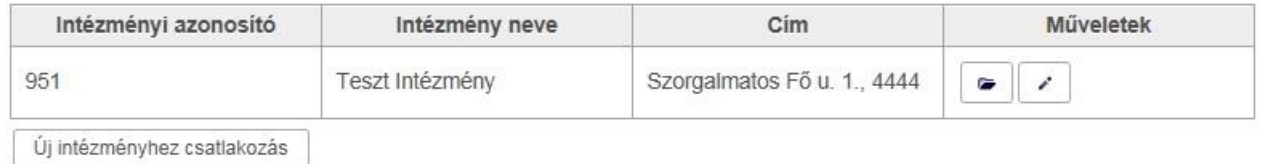

Adminisztrátorként az intézményi adatok szerkesztésén túl lehetőség van felhasználók hozzáadására, törlésére, illetve a felhasználók adatainak és jogosultságainak módosítására. Az intézményi és felhasználói adatok módosítása a Hivatal részéről nem kerül jóváhagyásra.

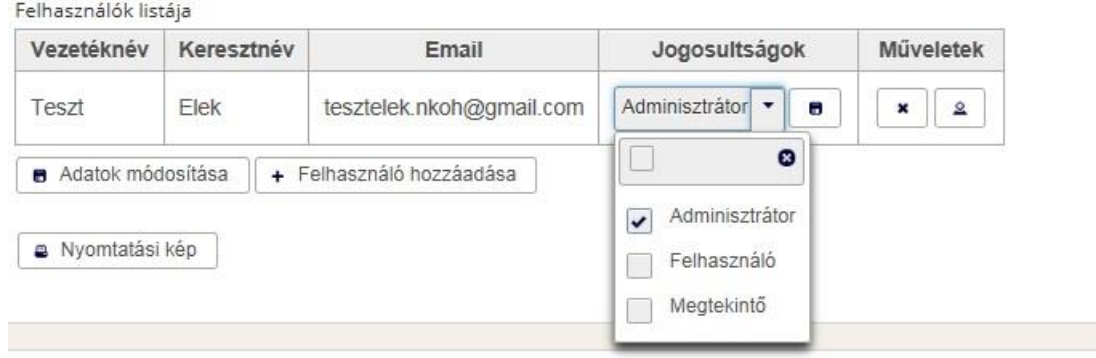

A Megtekintő kizárólag megtekinteni jogosult az intézményre vonatkozó adatokat.

A Felhasználó jogosult az intézményre vonatkozó adatokat megtekinteni és számos esetben módosítani (pl. tervek, igények rögzítése). Ez a Portálon használni javasolt általános jogosultság.

Az Adminisztrátor jogosult valamennyi intézményre vonatkozó adatot megtekinteni, módosítani, így többek között az intézmény alapadatait és felhasználóit is.